DOCENTE: Martha Lia Monsalve O

Cómo usar edmodo

1. entrar a el navegador y digitar edmodo en español.

2. en la parte de arriba darle entrar, te pedirá usuario y contraseña.

3. en el celular se puede instalar gratis. Se usa como un Facebook.

4. por este medio me pueden hacer preguntas o por le WhatsApp. 3113853688 dando tu nombre y grupo, yo

te daré la contraseña. En horas de la mañana de 8:00 a 12:00

La contraseña es tu número de matricula.

Los nuevos me escriben para darselo.

El usuario es el siguiente:

801

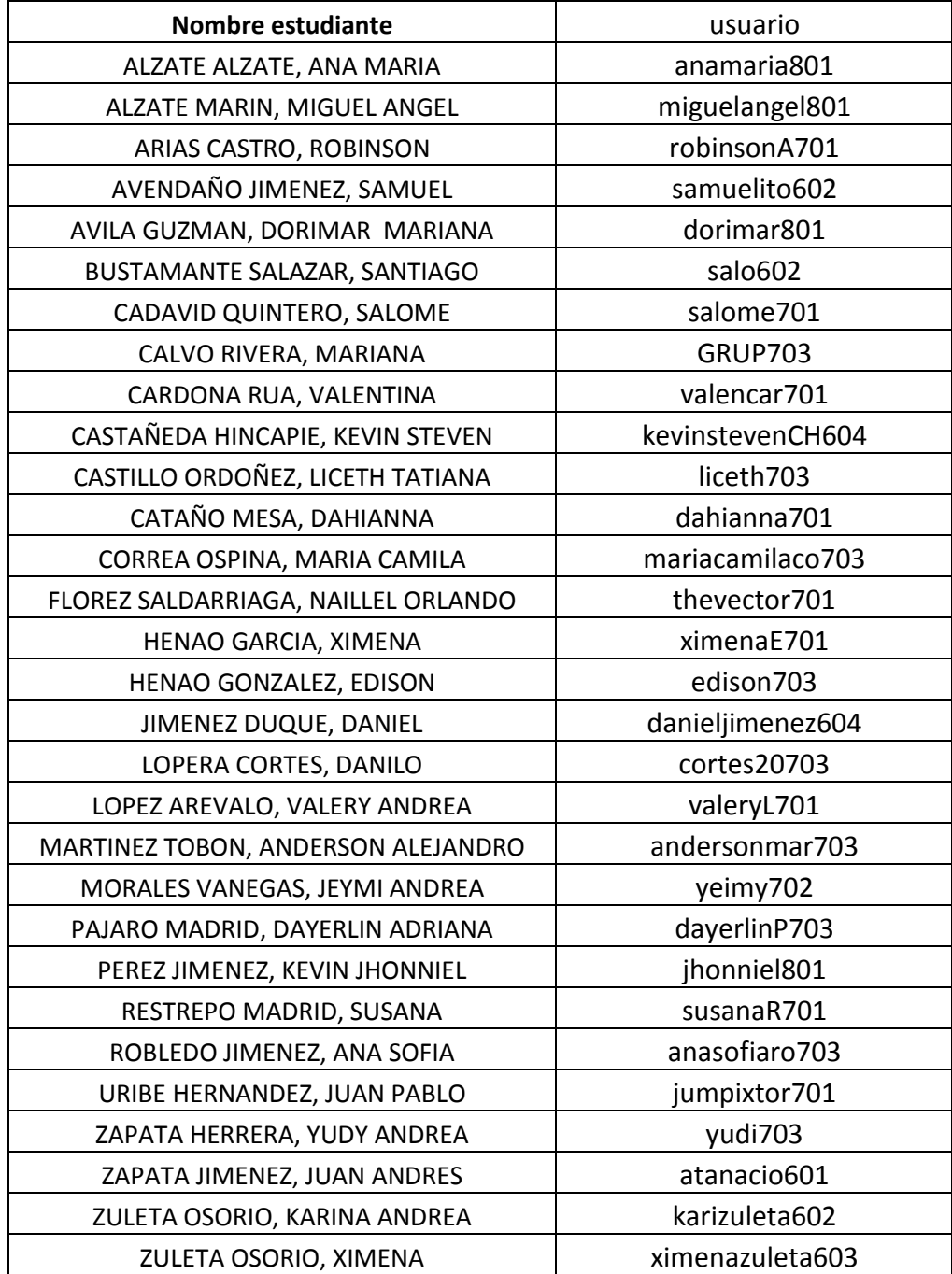

DOCENTE: Martha Lia Monsalve O

Cómo usar edmodo

1. entrar a el navegador y digitar edmodo en español.

2. en la parte de arriba darle entrar, te pedirá usuario y contraseña.

3. en el celular se puede instalar gratis. Se usa como un Facebook.

4. por este medio me pueden hacer preguntas o por le WhatsApp. 3113853688 dando tu nombre y grupo, yo

te daré la contraseña. En horas de la mañana de 8:00 a 12:00

La contraseña es tu número de matricula.

Los nuevos me escriben para darselo.

El usuario es el siguiente:

802

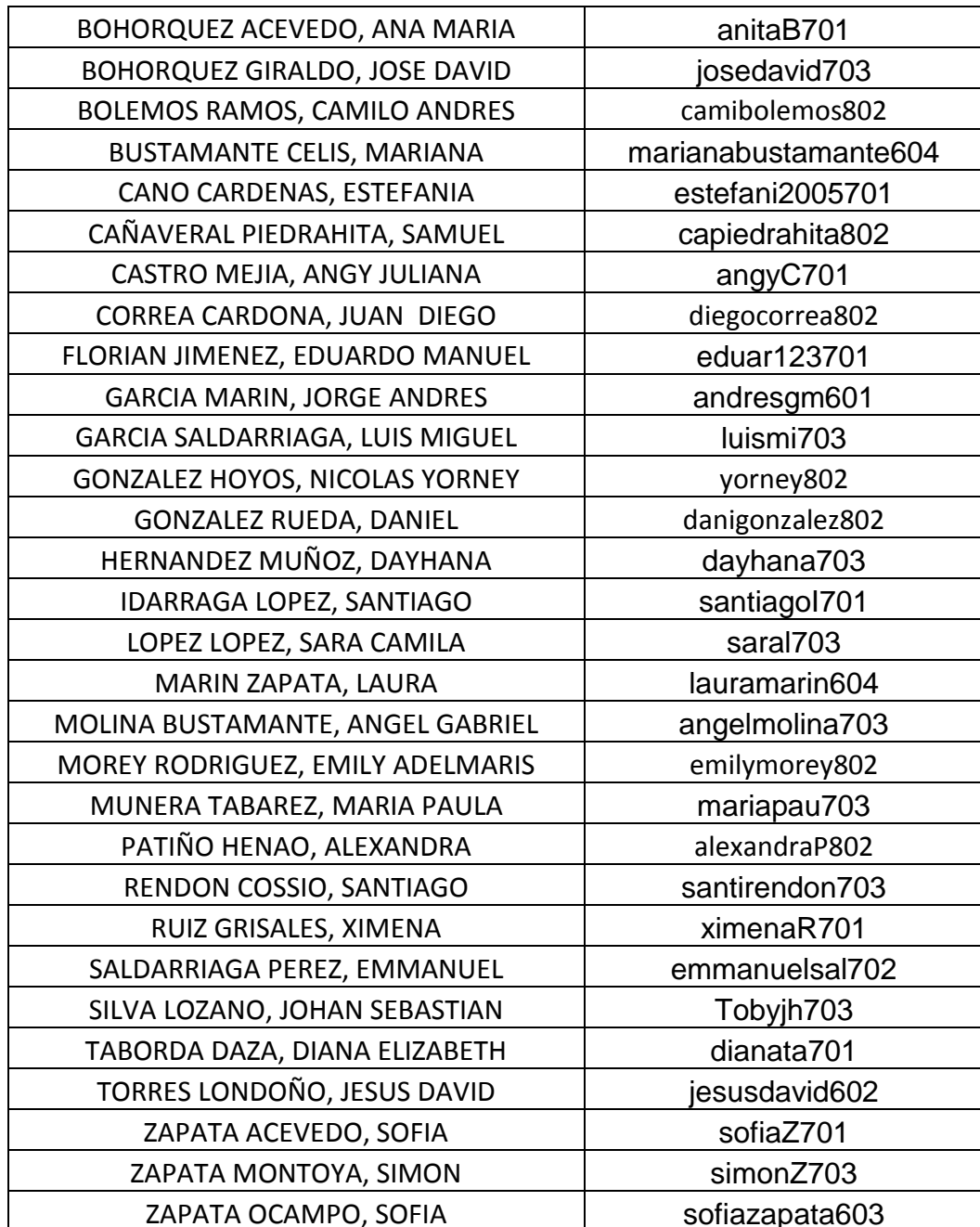

DOCENTE: Martha Lia Monsalve O

Cómo usar edmodo

1. entrar a el navegador y digitar edmodo en español.

2. en la parte de arriba darle entrar, te pedirá usuario y contraseña.

3. en el celular se puede instalar gratis. Se usa como un Facebook.

4. por este medio me pueden hacer preguntas o por le WhatsApp. 3113853688 dando tu nombre y grupo, yo

te daré la contraseña. En horas de la mañana de 8:00 a 12:00

La contraseña es tu número de matricula.

Los nuevos me escriben para darselo.

El usuario es el siguiente:

803

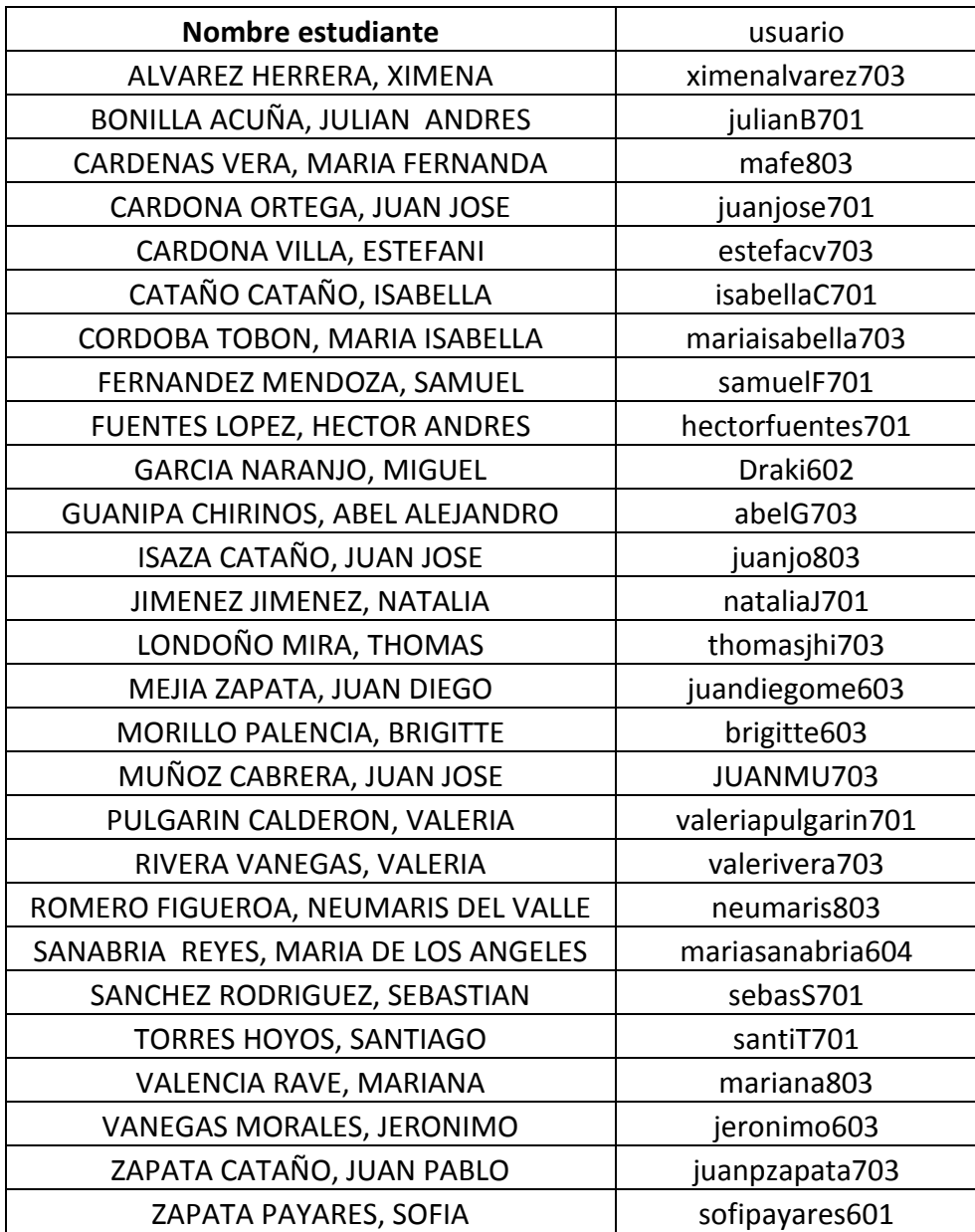